# **Créer un OM pour UNE\* mission de Formation OPALE**

**(Déplacement déjà effectué)**

**\* d'une journée**

**Lien utile : le vadémécum des déplacements :** 

**[https://www.intra.ac-nantes.fr/vademecum-frais-de-deplacement-et-ses-annexes-](https://expwe1.ac-nantes.fr:8443/oauthcb)[1140727.kjsp?RH=1267547355576](https://expwe1.ac-nantes.fr:8443/oauthcb)**

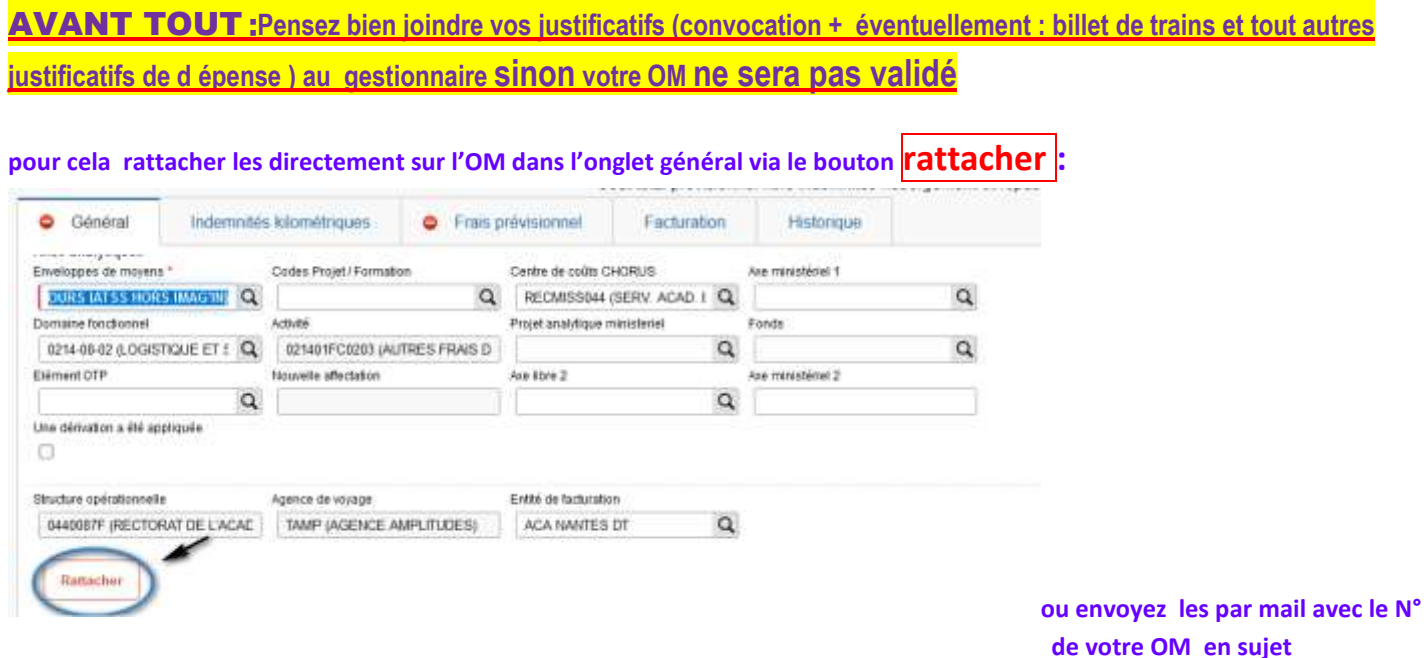

# **IMPORTANT A LIRE jusqu'au bout AVANT DE COMMENCER LA SAISIE**

Pour commencer :

-imprimez le document pour l'avoir sous les yeux lors de la saisie

-instalez vous au calme

-assurez vous de ne pas être dérangé

-suivez les étapes une à une sans en ometre une seule , jusqu'à la dernière page

-allez jusqu'à la fin du document

-prêtez attention aux phrases ou paragraphes surlignées ou inscrites dans une autre couleur

- si vous n'y arrivez pas du premier coup, ne perdez pas courage , arrêtez-vous pour souffler un moment, si nécessaire laissez-le en état et revenez dessus un peu plus tard

-si à la fin vous ne voyez pas le statut : «  $\bigcirc$  2 attente de validation VH1 » mais seulement le statut : « F **Annuler** » laissez votre OM en l'état , après avoir enregistré tout ce que vous avez déjà saisi et quittez l'application .

-si vous pensez pouvoir faire avancer le choses, retournez sur votre OM et relisez ce que vous avez saisi , consultez ce qu'il y a d'écrit dans le bandeau rouge :

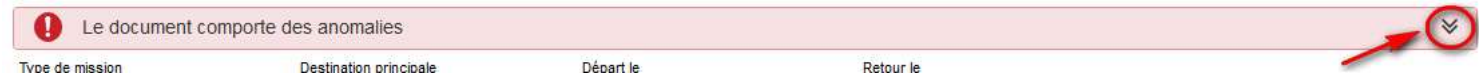

Si vous ne trouvez pas ce qui ne vas pas contactez votre gestionnaire par mail **en Notant le numéro de l'OM en objet du mail** et en y joignant des captures d'écran

### **1° la création de l'OM**

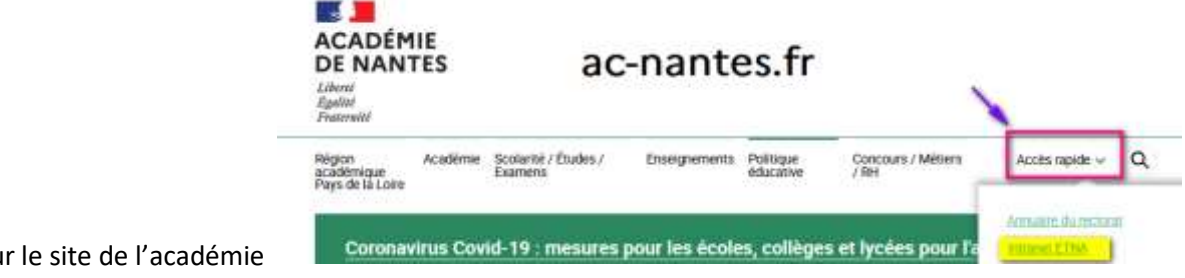

Allez sur ETNA sur

Sur la droite de la page dans outils métier cliquez sur ARENA

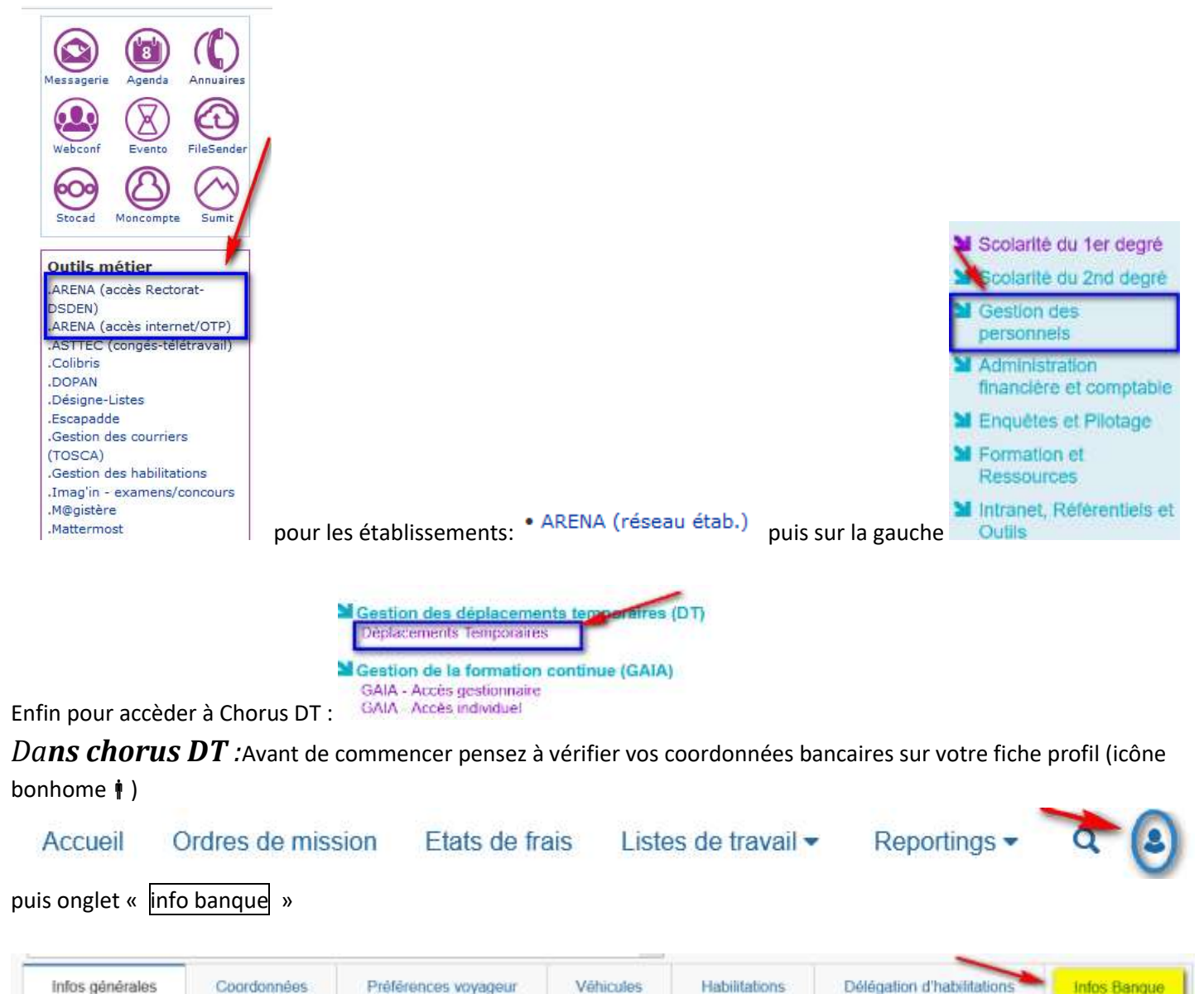

si les informations du compte bancaires ne sont pas identiques à votre compte en cours de validité , merci de nous le signaler et de nous joindre un nouveau RIB ainsi que votre numéro de Sécurité socale

## **Pour déclarer les frais**:

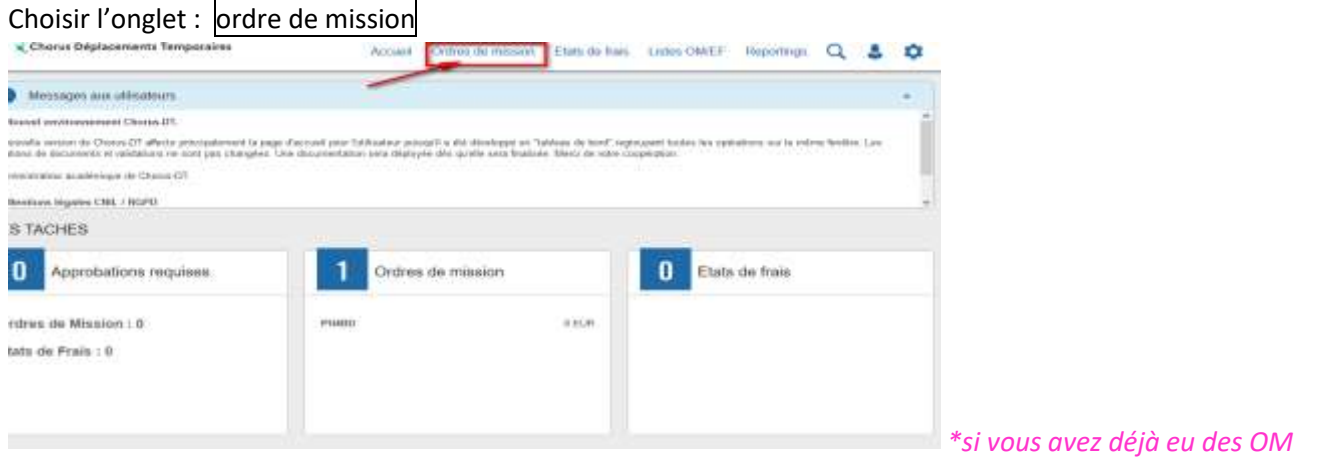

*remboursés ils apparaîtrons dans la fenêtre du milieu*

Sur la page qui va s'ouvrir choisir Créer OM en bas à gauche, une fenêtre va s'ouvrir et un choix est proposé, choisir pour le collaborateur XXXXXX (votre nom)

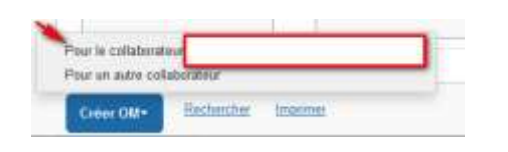

Dans la fenêtre de choix, cliquer sur autre :

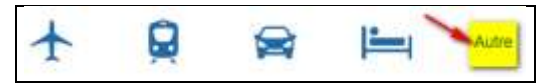

Puis cliquer sur Document Vierge

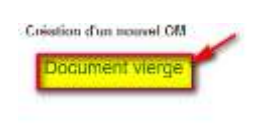

Initialisation à partir d'un ordre de mission

#### **A --LE CORPS DE L'OM (Onglet Général)**

#### **Renseigner toutes les cases ou apparaît un panneau sens interdit**

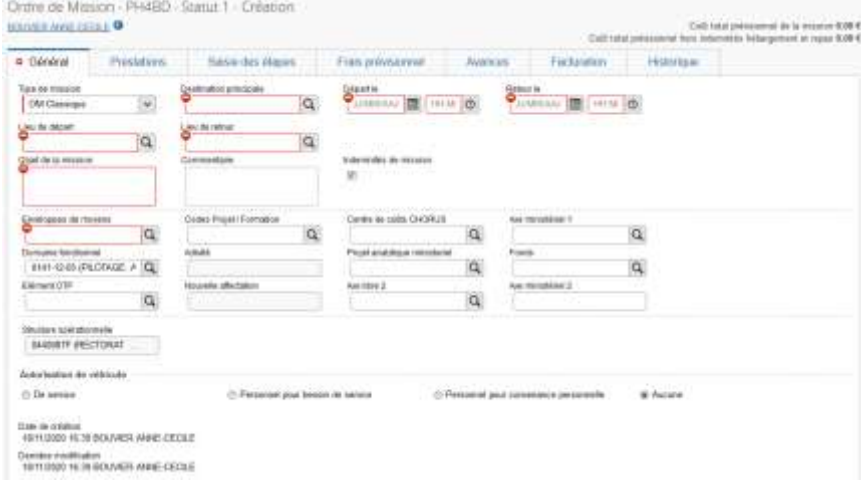

# **A) LE TYPE DE MISSION**

Le type de mission est paramétré par défaut mais ne correspond pas à une mission qui a déjà eu lieu, il faut le changer impérativement Cocher OM régularisation classique en cliquant d'abord sur la petite flèche orientée vers le bas pour faire défiler les différents types de mission.

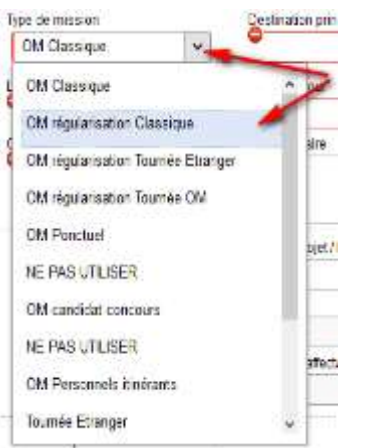

# ⚠**ATTENTION LES OM POUR REGULARISATION CLASSIQUE SONT PARAMETRES POUR UN SEUL DEPLACEMENT ALLER-RETOUR**  SI VOUS VOUS ETES DEPLACE SUR PLUSIEURS JOURS VOUS DEVEZ CREER UN OM PAR DEPLACEMENT A

Renseigner tous les éléments de la convocation

C'est à dire

-Destination Principale : la ville où a lieu la mission

-objet de la mission,  $\Delta$ En objet de la mission, reprendre intégralement l'objet de la convocation

-dates et heures : indiquez l'heure à lagquelle vous êtes parti et l'heure à laquelle vous êtes rentré, pas les heures de la mission -Lieu de départ : résidence Familiale (FAM) ou résidence administrative (ADM) lieu d'arrivée : même chose

-enveloppe de moyens } ces deux dernières informations ne figurent pas toujours sur la convocations reportez vous alors aux instructions ci-dessous ou

- centre de coût } lorsqu'il n'y a pas de convocation emmanant du rectorat ou de la DSDEN

**IMPORTANT : DESTINATION PRINCIPALE = ville de la mission, sans arrondissements , pas de académie de, ni de gare UNIQUEMENT le nom de la VILLE**

## **B) L'ENVELOPPE DES MOYENS**

Il s'agit d'une enveloppe unique : 0214REG-GAIA-FORMOPALE exemple :

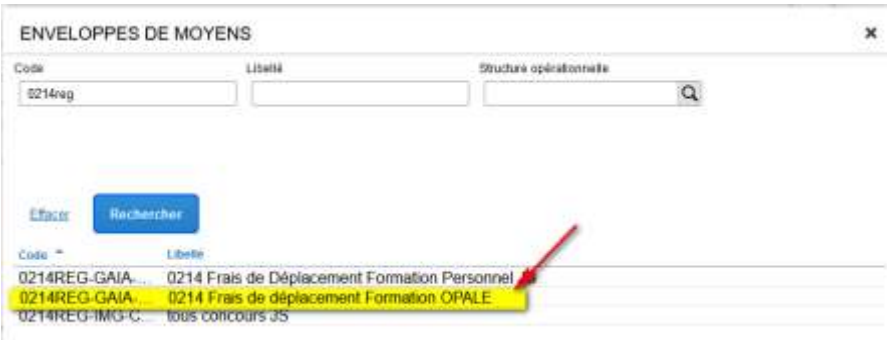

## **C) LE CENTRE DE COUT**

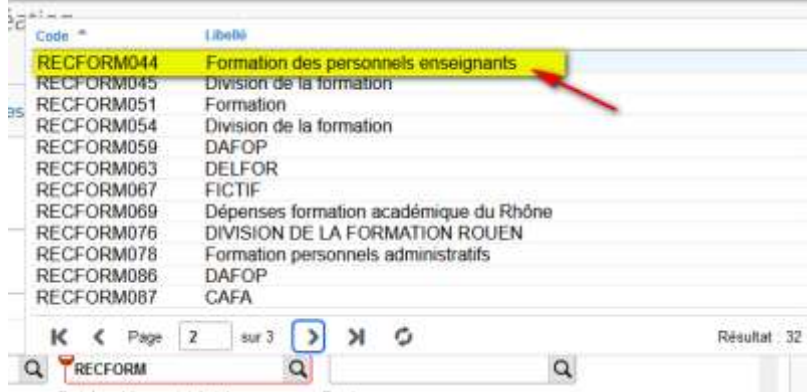

#### d) **Autorisaion de véhicule**. (si vous vous déplacez avec votre véhicule personnel)

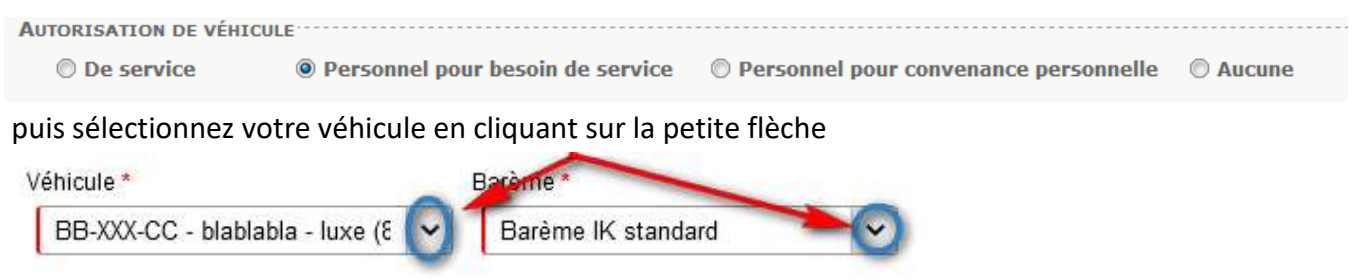

Aun véhicule enregistré correspond obligatoirement au barème IK STANDARD ; ne jamais saisir un véhicule avec Barème SNCF 2<sup>ème</sup> classe (et inversement) cela rendrait l'indemnité impossible à calculer car c'est INCOMPAPTIBLE

#### **B --POUR DECLARER LES FRAIS**

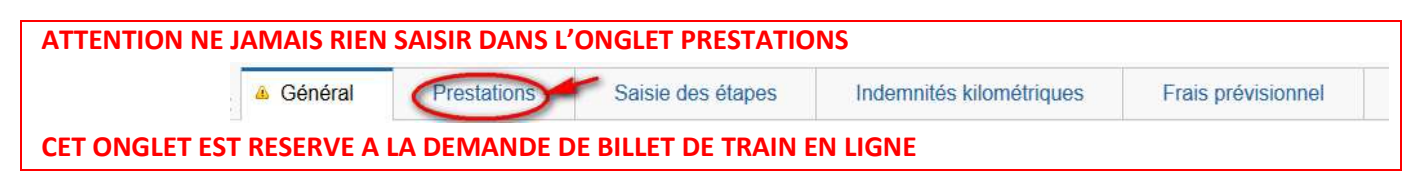

#### 1- **les frais de déplacement**

 **Si vous vous êtes déplacé avec votre véhicule**

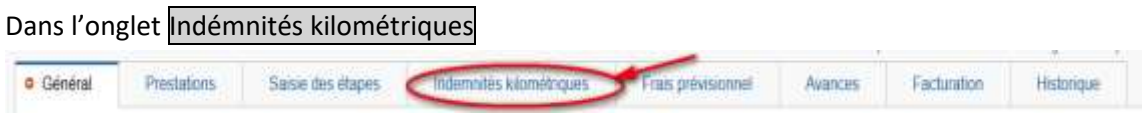

cliquer sur le bouton génerer indémnité

Saisir les kilomètres donnés par **mappy** , **choisir le trajet comportant le moins de kilomètres de ville à ville**  (obligation ministérielle)

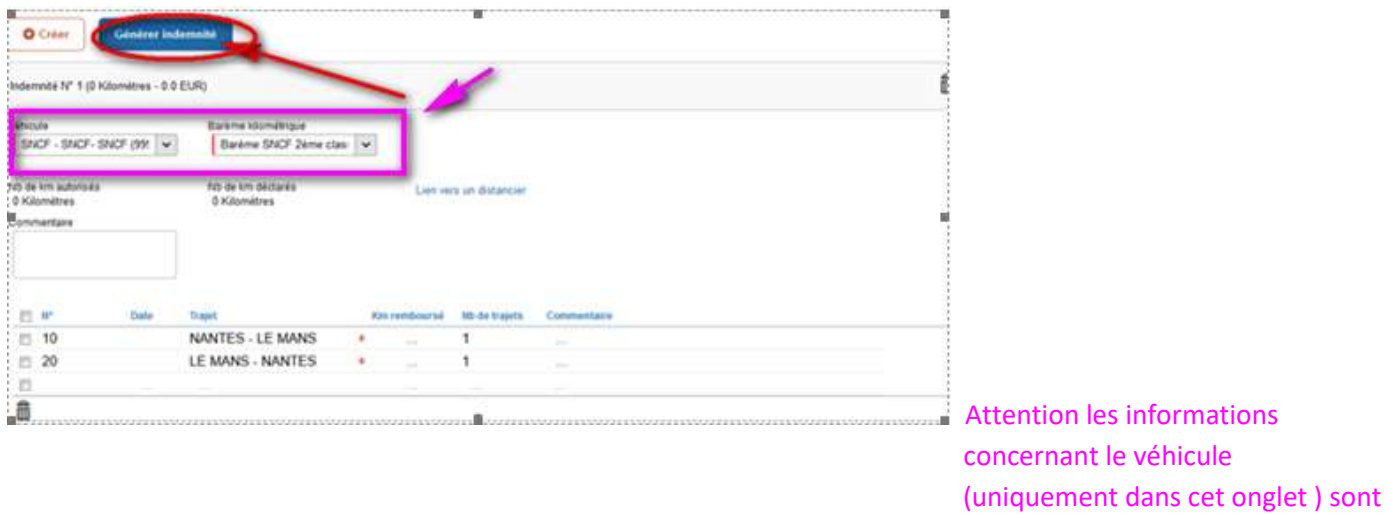

préremplies ne pas modifier

cliquez sur les cases matérialisées par des sens interdits et entrez la distance de ville à ville trouvée sur MAPPY dans

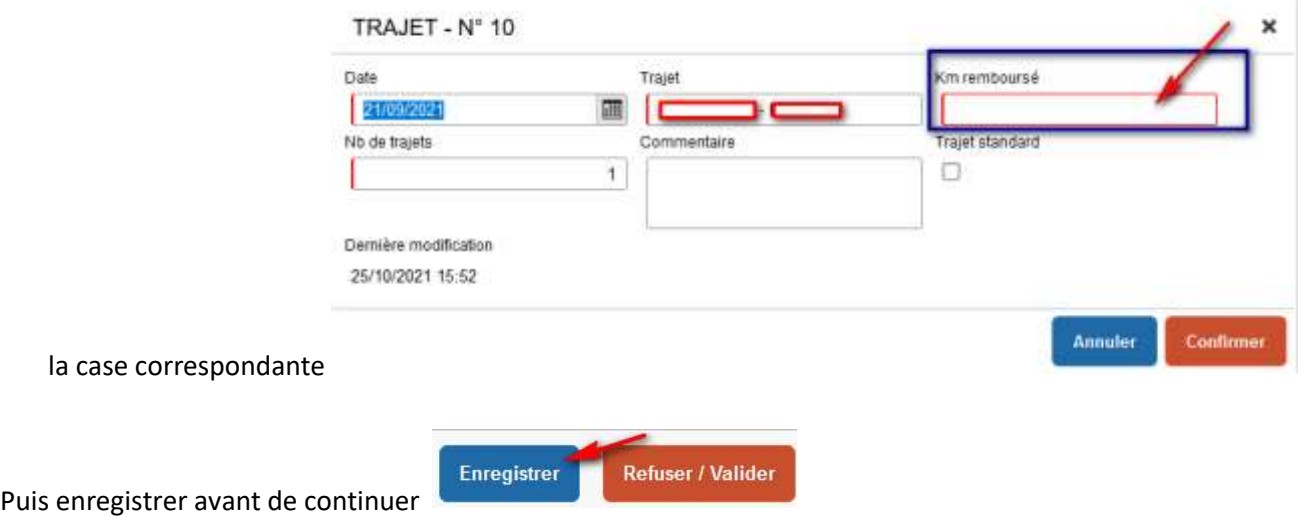

#### 2- **les frais de repas**

Vérifiez les heures de convocation pour déterminer si droit au repas ou non (y compris lors d'un temps doublé) rappel : les H de convocation + le temps de trajet (temps doublé compris) doivent se situer avant 11 h00 et après 14 h00 pour y donner droit

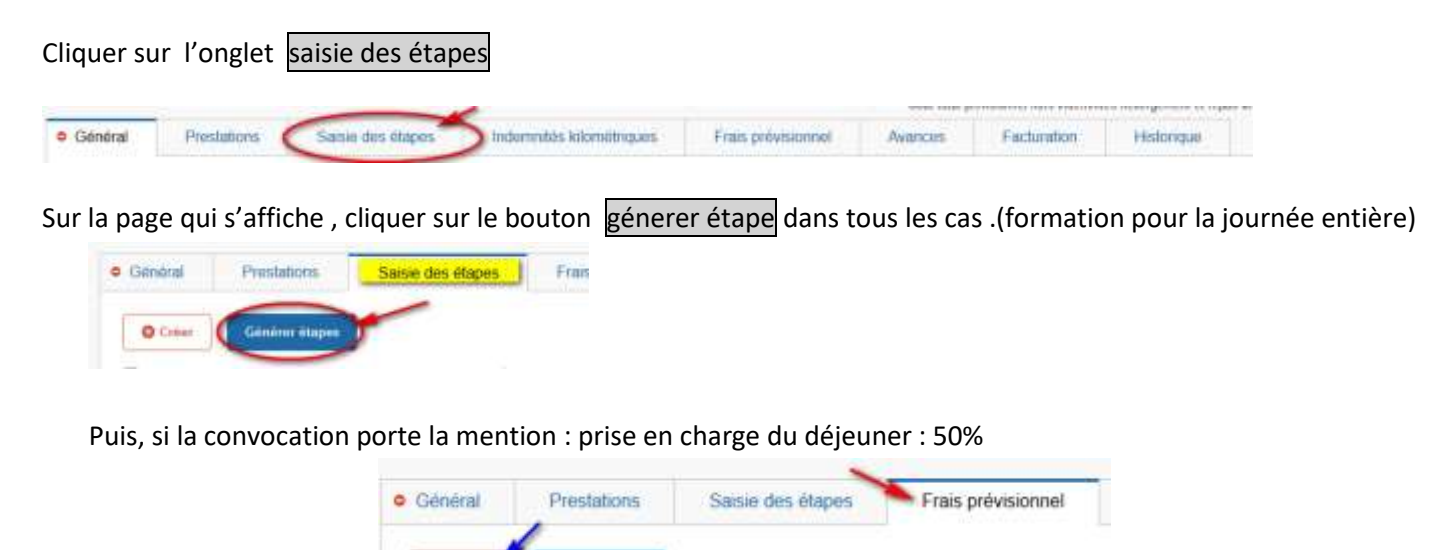

O Creo

Générer frais

Dans la fenêtre qui va s'ouvrir chercher le code DRC : déduction repas en collectivité ,

TYPE DE FRAIS

Code Lingha Fras d'agence utiquement Rechercher Effecer Code<br>COV<br>CRG Lovonurage<br>Indemnité complémentaire Repas Métropole CRV<br>DCO Délivrance des cartes de réduction (par voyage Démarches consulaires (par voyageer) DDE Déduction diner gratuit **THEFT!** DIN Divers DNG oction nuitée gratuite Métropole Déduction nutée gratuite Etranger<br>Déduction repas en collectivité Métropole DNH<br>DRC TIRE Deduction dejeuner gratuit Etranger Déduction repas gratuit Métropole DRG ETC Ecart pour taux de change GGF Gestion de groupes (par dossier)  $K<sup>2</sup>$  Page 2 surs > >  $M<sup>2</sup>$ Résultat 77

puis dans la nouvelle fenêtre indiquez la quantité : 1 et dans la case commentaire : repas pris en charge à 50% selon convocation

 $\overline{\mathbf{x}}$ 

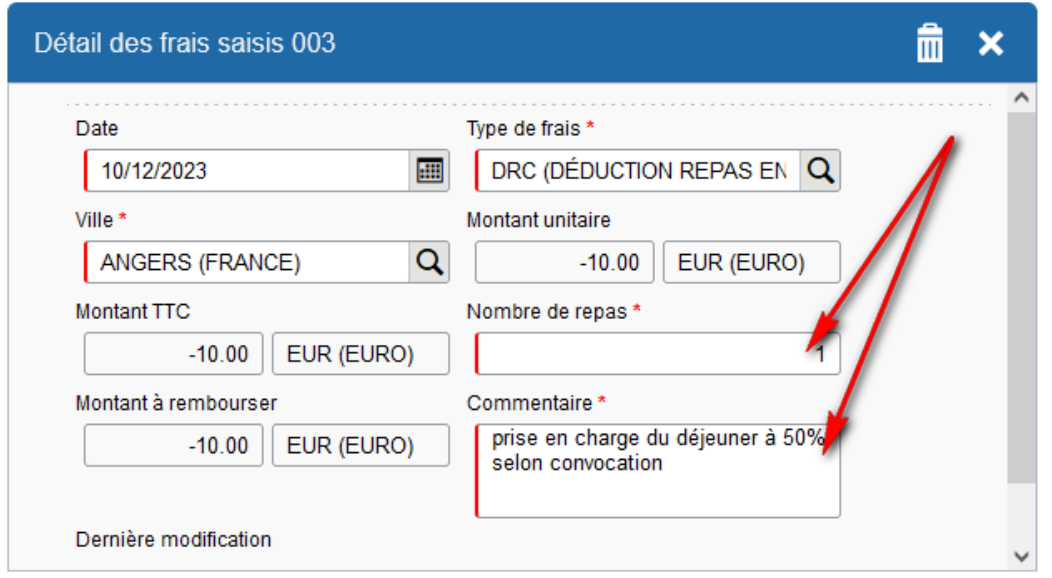

#### **C -- UNE FOIS TOUS LES FRAIS DECLARES PASSER A LA VALIDATION**

⚠**attention avant d'envoyer votre OM en validation, verifiez bien que vous avez joint tous vos justificatifs : convocation, billets de train, titres de transports en commun, facture 'hôtel…**⚠

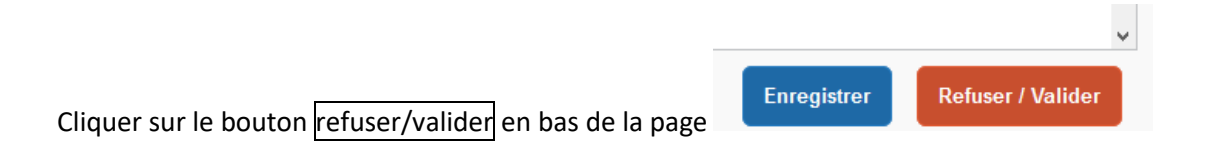

Dans la fenêtre qui s'affiche choisir

Passer au statut 2 et seulement CE STATUT , **ne jamais** passer au statut RA ,statut qui sert uniquement à la commande de billeterie off line

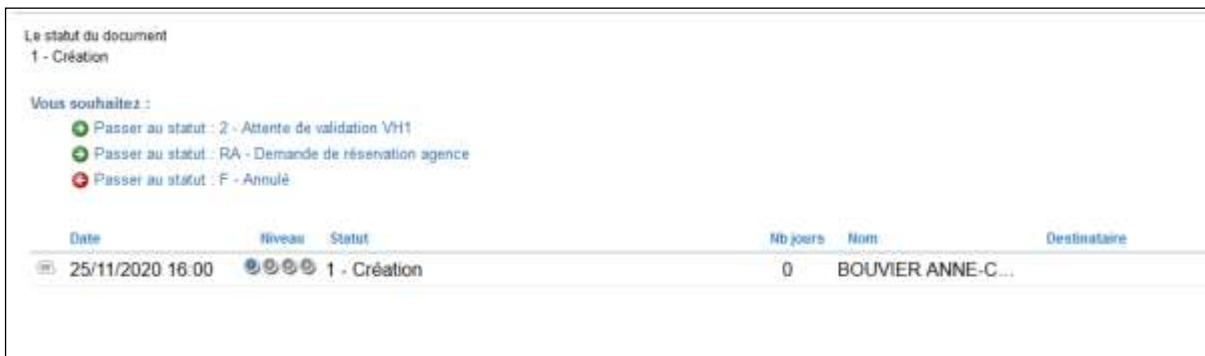

Puis dans la nouvelle fenêtre cliquez dans la case destinataire

Chercher le nom du gestionnaire en charge des réunions académiques (information présente sur le vademeccum à l'avant dernière page dans le tableau des contact , *A* attention toujours vérifier dans l'annuaire du rectorat sur la page de la DBF que la personne est toujours en poste )

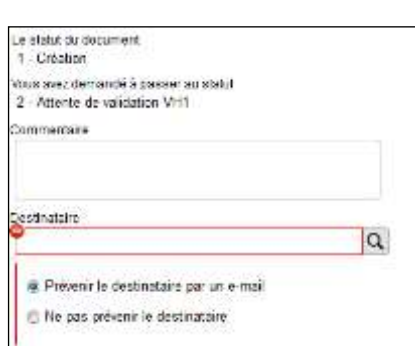

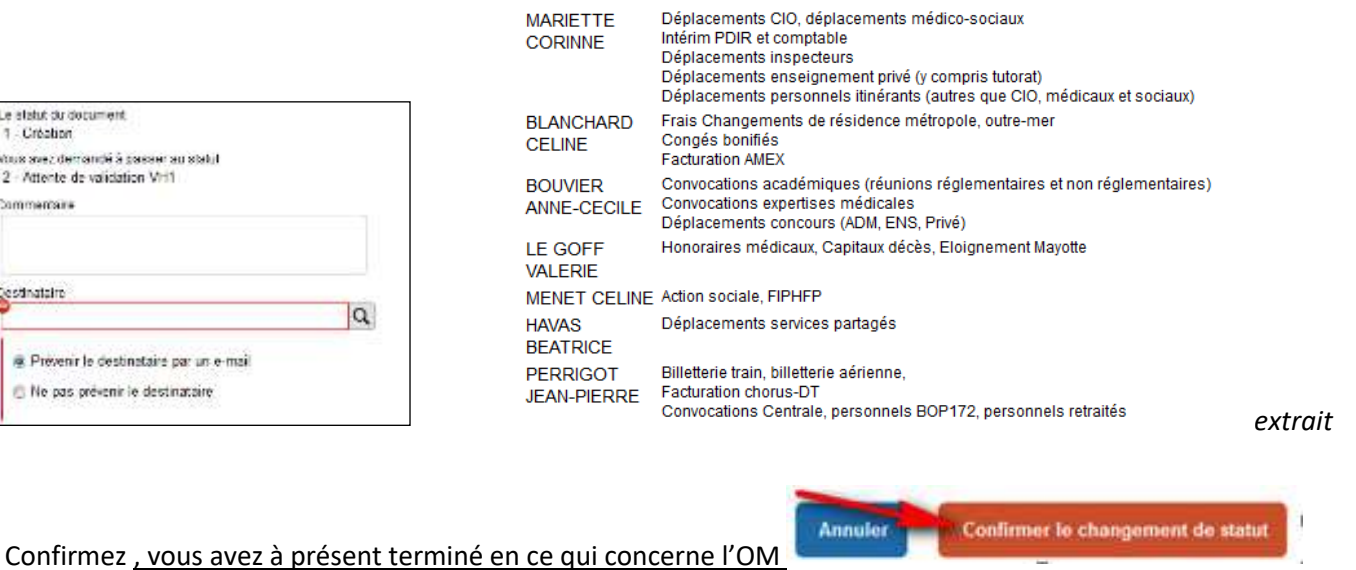

Dépenses annexes liées aux personnels - DBF 1.1

## ⚠**Une fois que vous avez confirmé l'OM est au statut 2 : attente de validation VH1, vous ne devez plus y toucher, quittez l'application, la suite ne dépend plus de vous sauf si le/la gestionnaire le met en révision.**

Les avertissements lors de la validation :

Si au moment de la validation un message apparaît accompagné d'un panneau

-Si il s'agit d'un panneau triangulaire jaune ( $\Lambda$ ) ce n'est pas bloquant, continuez l'opération

-Si c'est un panneau sens interdit  $\left(\bigominus\right)$  il ya une ou des erreur(s) à corriger, reprenez le guide et verrifiez toutes les étapes (y compris l'enveloppe ) afin de continuer . si le problème persiste contactez votre gestionnaire, **ne laissez**  jamais un OM en création, il ne serait pas validé.